## **實習線上說明會-webex 視訊軟體操作說明(筆電)**

#### 步驟 **1.**複製邀請連結連結

 $\frac{1}{2}$   $\frac{1}{2}$   $\frac{1}{2}$ 

论主業集團將於 2022 年實施**企業金融菁英實習計畫** · 透過計畫 · 讓你深入了解企業金融業務的工作流程以及判斷企業經營的風險 · 詳細介紹及應徵履歷表如附件· 《對於實習計畫有興趣·歡迎來信報名或掃描下方 DM QRcode · 留下相關資料 · 會有專人與您聯繫 · ~ 、日盛企業集團也將於 10/27(三) 12:30~13:30 舉行線上說明會,<mark>其建結如右:https://jih-sun.my.webex.com/m/346e4dd6-9d38-4d32-b7f2-82c55360daa9</mark> 【加入方式如附件三操作說明·若有任何問題歡迎來電詢問(02-25219898#9109 孔先生) ·謝謝~↓

連結網址如右**:** [https://jih-sun.my.webex.com/m/346e4dd6-9d38-4d32-b7f2-](https://jih-sun.my.webex.com/m/346e4dd6-9d38-4d32-b7f2-82c55360daa9)

[82c55360daa9](https://jih-sun.my.webex.com/m/346e4dd6-9d38-4d32-b7f2-82c55360daa9)

# 步驟 **2.**複製會議連結,開啟 **chrome** 瀏覽器,並貼上網 址,**(**請注意一定要用 **chrome** 開啟**)**

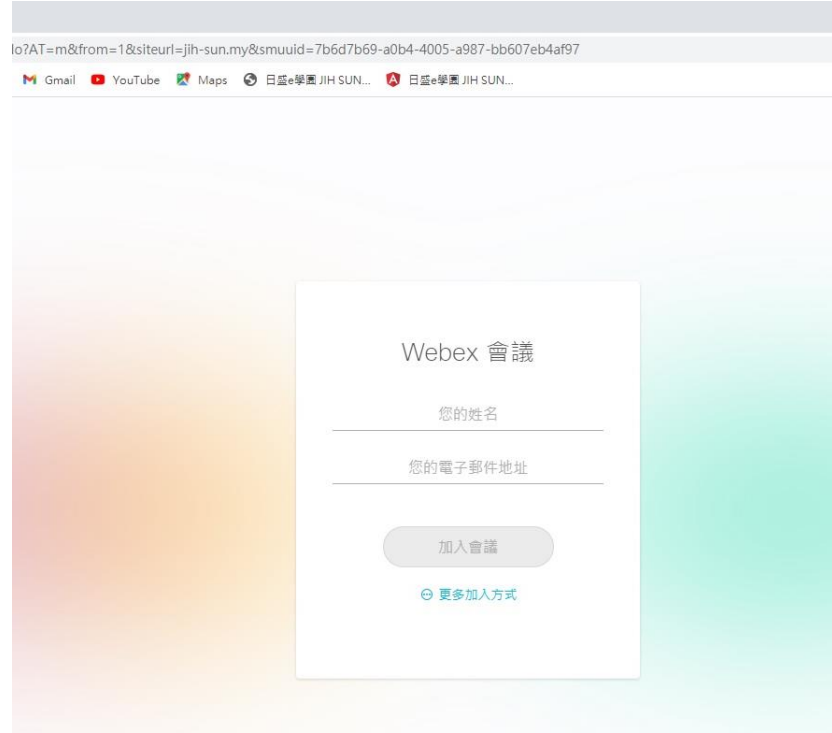

步驟 **3.**填入姓名及信箱後,點擊加入會議

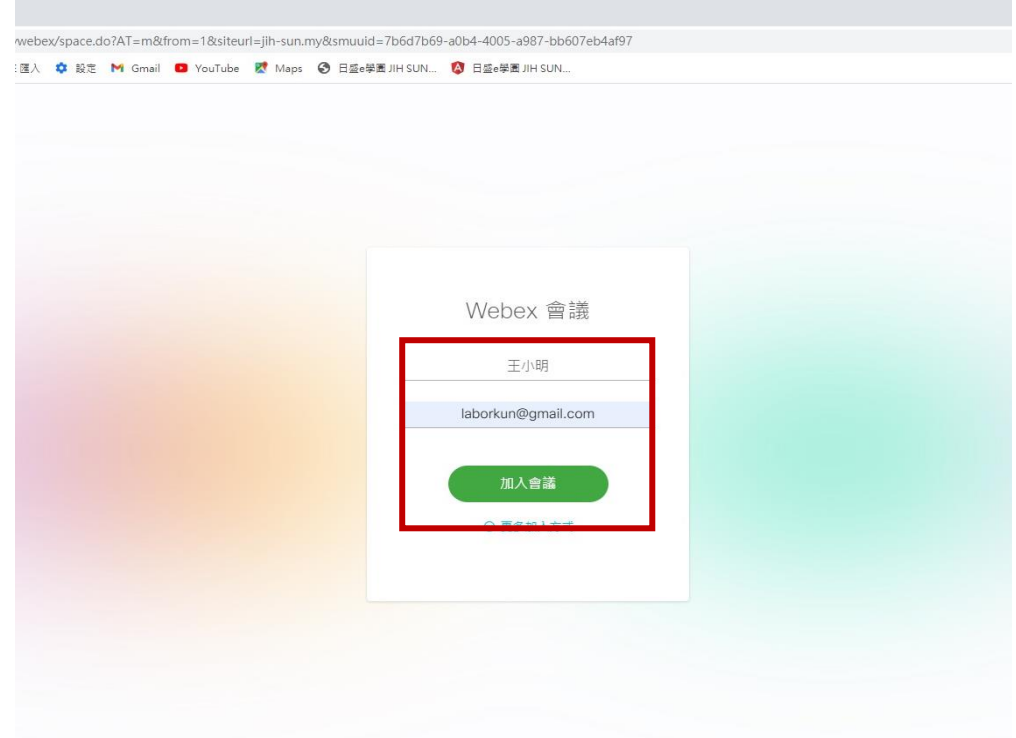

# 步驟 **4.**點擊加入會議

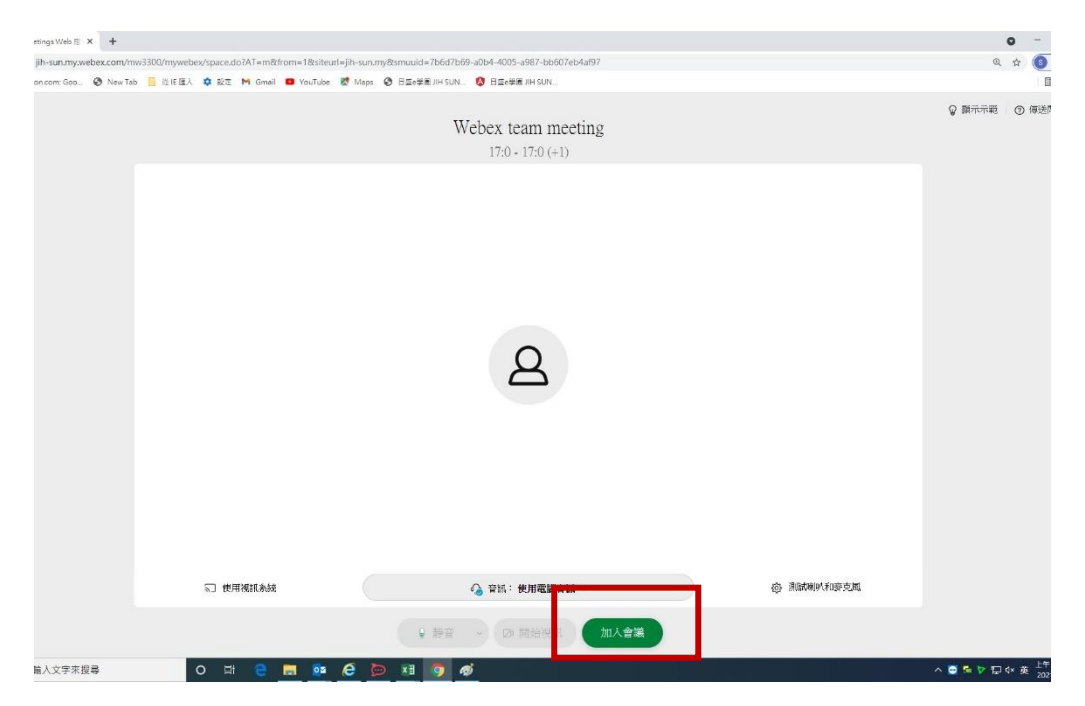

步驟 **5.**當畫面出現你可以在得到主持人的允許後加入會議

## or 感謝你的等待,便代表成功

iteurl=jih-sun.my&smuuid=7b6d7b69-a0b4-4005-a987-bb607eb4af97 ube K<sup>t</sup> Maps **③** 日盛e學園 JIH SUN... A 日盛e學園 JIH SUN...

> Webex team meeting  $17:0 - 17:0 (+1)$

n=1&siteurl=jih-sun.my&smuuid=7b6d7b69-a0b4-4005-a987-bb607eb4af97 I YouTube 图 Maps @ 日盛e學園 JIH SUN... 2 日盛e學園 JIH SUN...

> Webex team meeting  $17:0 - 17:0 (+1)$

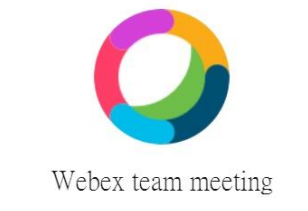

您可以在得到主持人的准許后加入會議。

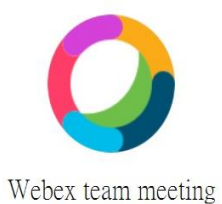

感謝您的等待。我們將在主持人加入後開始會議。

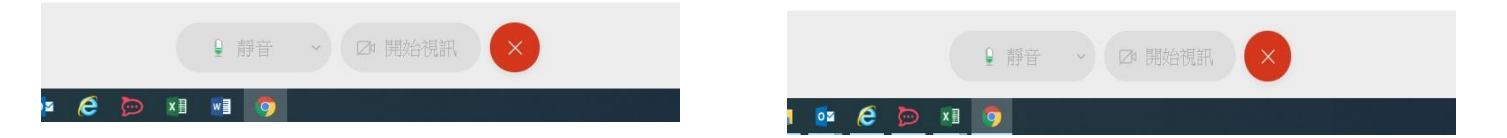

若有任何問題,歡迎隨時與日盛企業集團人資部孔先生聯繫 **(02-25219898#9109**、**0933306966)**,謝謝。